# Guida APP QBIT-Optronics per Android per misuratori di polveri Sottili (PM)

Ver 2.x.x per Android 8 o superiore

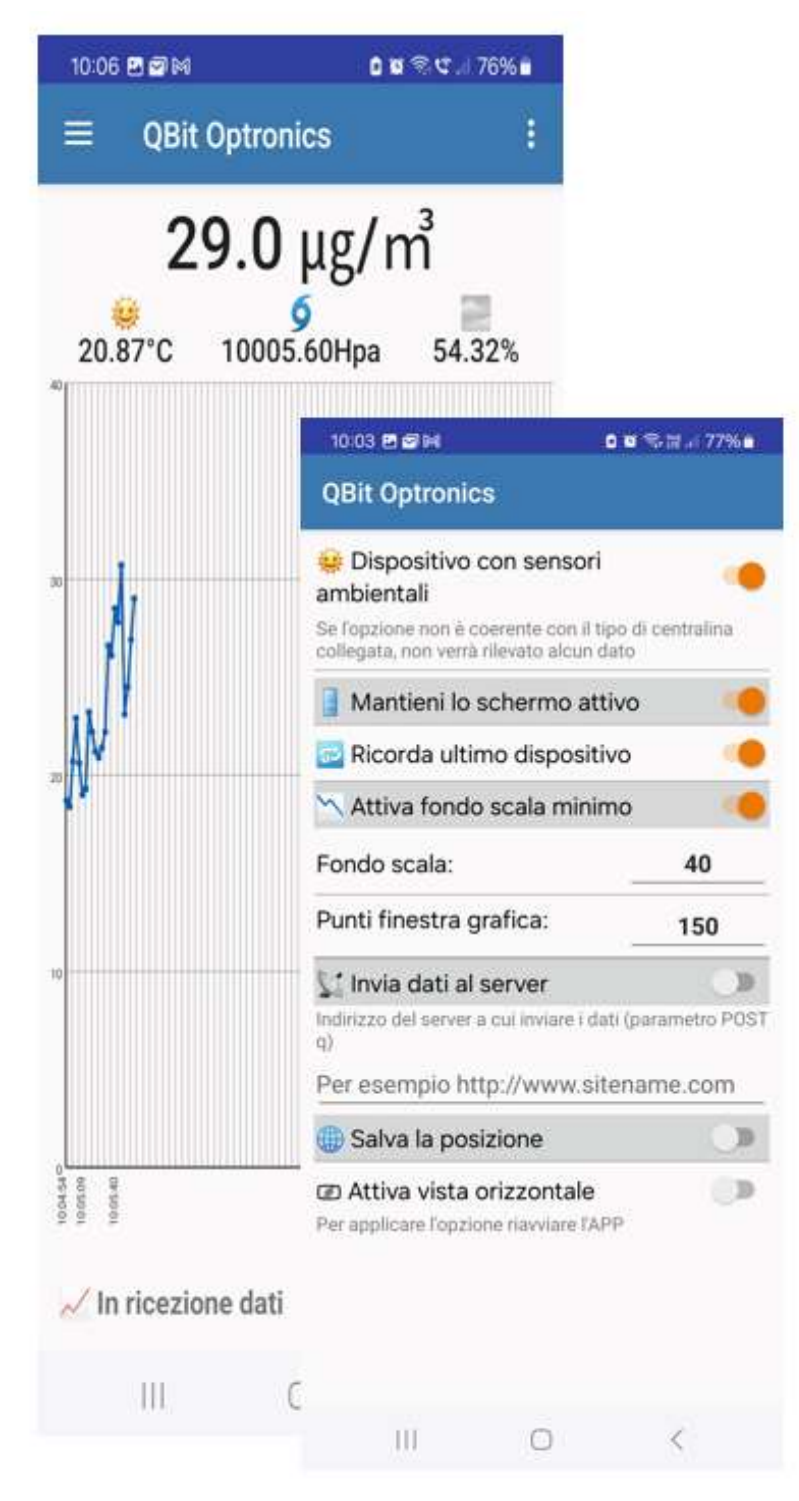

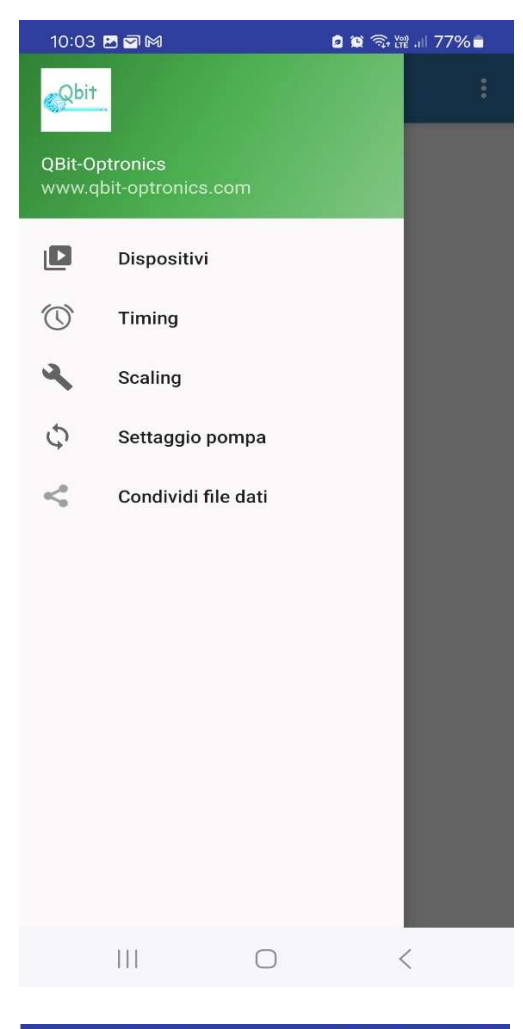

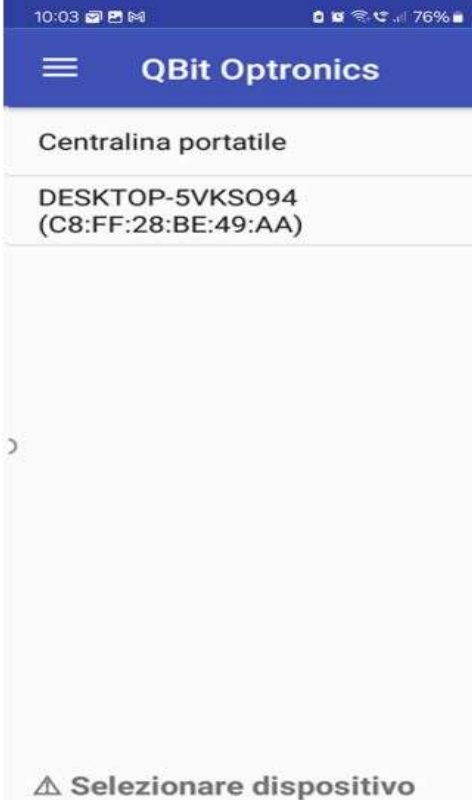

## Menu dispositivo

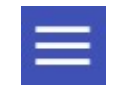

#### Dispositivi

Elenco dei dispositivi PM accoppiati con il dispositivo Android

### Timing

Accesso ai parametri di timing di calibrazione e passo di misurazione della centralina

#### **Scaling**

Accesso ai parametri di scaling della centralina

## Settaggio pompa

Imposta valori di flusso della pompa

## Condividi file dati

Apre l'elenco dei file dei dati per inviare il file alle APP disponibili (ad es. Google drive, WhatsApp, Gmail, copia il collegamento negli appunti, ecc.)

## Connessione

Dall'elenco dei dispositivi collegarsi con la centralina tappando sul nome.

#### Il Bluetooth deve essere attivo e la centralina accesa e nel raggio del segnale Bluetooth

Per assegnare un nome diverso ai dispositivi elencati, tappare a lungo sulla voce da modificare

#### ĪĪ  $\circ$  $\,<$

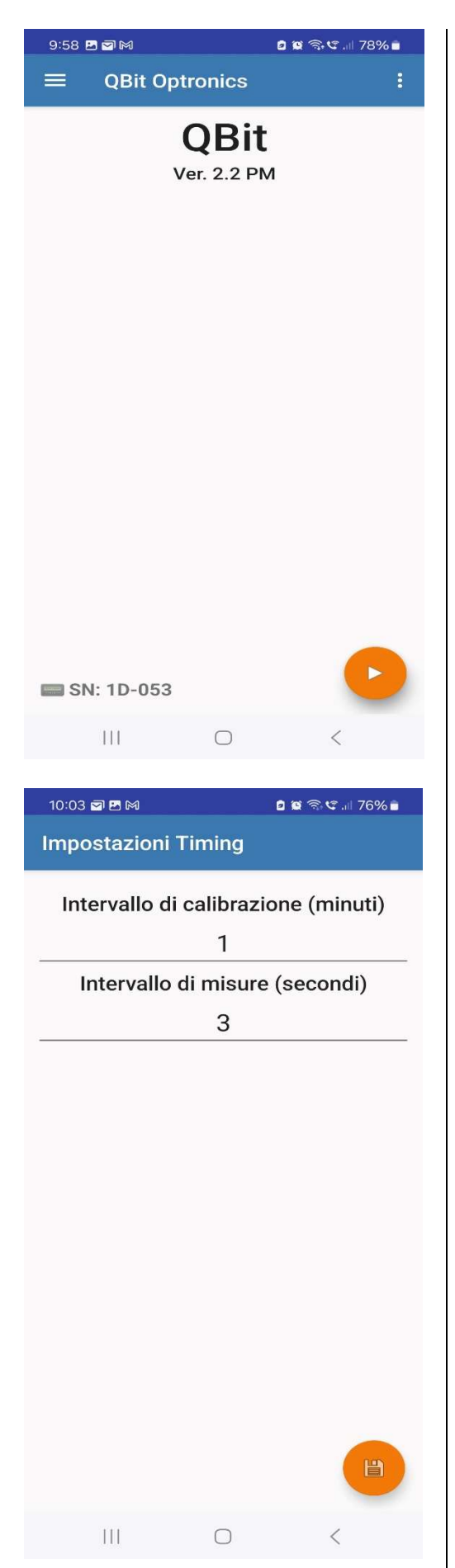

## Connessione effettuata

A connessione avvenuta appare il pulsante di Start e il numero di serie del dispositivo collegato

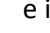

## Impostazioni di timing

Per confermare i dati inseriti è necessario tappare sul pulsate in basso a destra.  $\mathbf{H}$ 

In questo modo i dati vengono trasmessi alla centralina

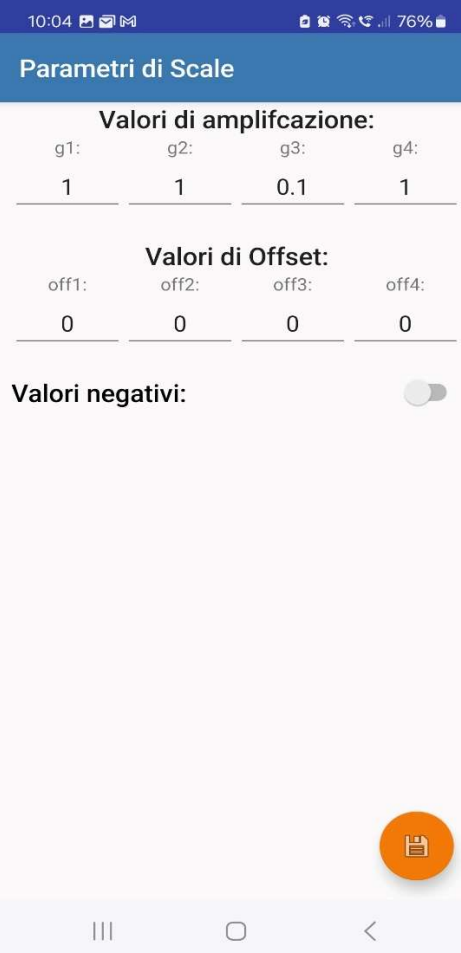

# Impostazioni di scaling

g1 definisce un fattore moltiplicativo per la misura di PM g2 definisce un fattore moltiplicativo per la misura di T g3 definisce un fattore moltiplicativo per la misura di P g4 definisce un fattore moltiplicativo per la misura di rH

analogamente sono definiti gli offset.

Per confermare i dati inseriti è necessario tappare sul pulsate in basso a destra.  $\blacksquare$ 

In questo modo i dati vengono trasmessi alla centralina

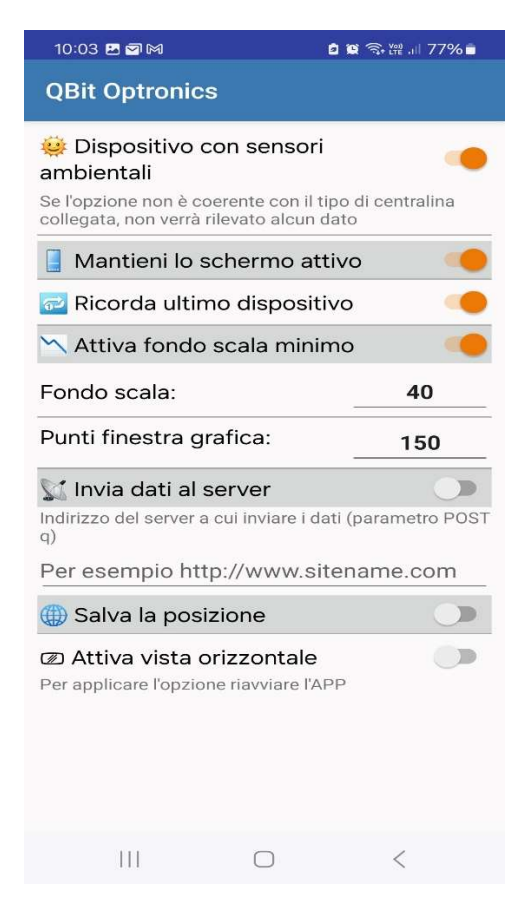

# Menu preferenze

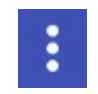

Dispositivo con sensori ambientali: selezionare questa opzione se la centralina contiene la misura (opzionale) di temperatura, pressione ed umidità relativa.

Mantieni lo schermo attivo: lo schermo del dispositivo Android non si spegnerà

Ricorda l'ultimo dispositivo: consente di avviare la connessione all'ultimo dispositivo usato, tappando sull'apposito pulsante che appare al centro dello schermo all'avvio dell'applicazione (vedi schermata successiva) Attiva il fondo scala: imposta un fondo scala minimo a scelta (default 30)

Punti della finestra grafica: rappresenta il numero di misure di PM riportate sul grafico (default 15) Invia dati al server: attiva l'invio dei dati in tempo reale ad un server il cui URL va specificato nell'apposito spazio

 Invio dei dati con metodo POST variabile q. Il dispositivo Android deve avere una connessione ad internet attiva

Salva la posizione: salva longitudine e latitudine assieme

dai dati (**indisi**l dispositivo Android deve avere la geolocalizzazione attivata )

Attiva vista orizzontale: l'APP si predispone per una vista sullo schermo in orizzontale anziché in verticale indipendente dalle impostazioni di Android

Per applicare l'opzione riavviare l'APP

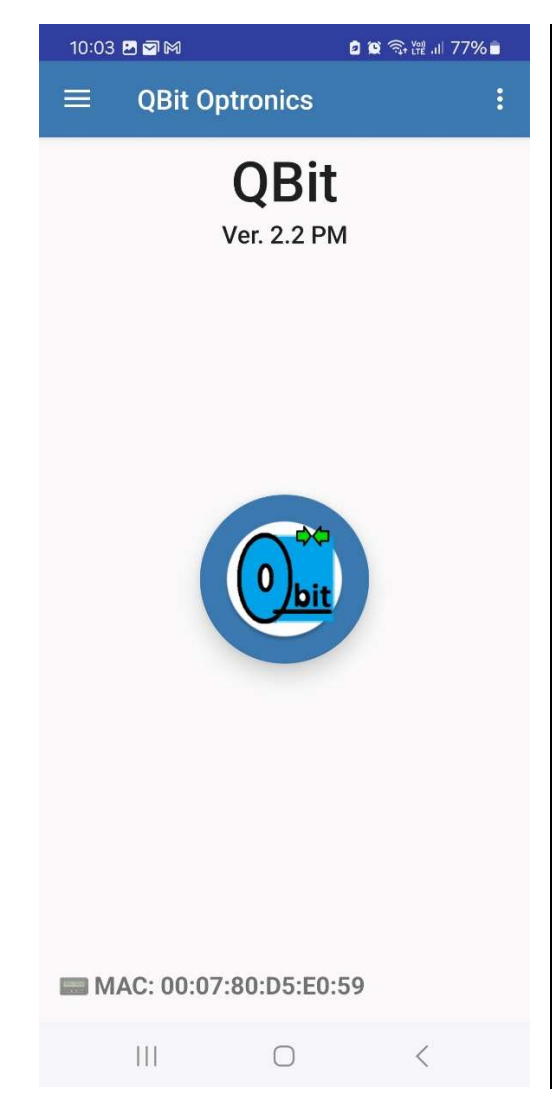

# Avvio con opzione ricorda l'ultimo dispositivo attivato

In questo caso per connettersi con una centralina è sufficiente tappare sul pulsate  $\left(0\right)_{\text{opt}}$  che appare all'avvio dell'APP al centro dello schermo

 Il Bluetooth deve essere attivo e la centralina accesa e nel raggio del segnale Bluetooth

# Formato dei dati

### Ordine e intestazione delle colonne

data e ora; PM; temperatura; pressione; umidità; numero di serie; latitudine,longitudine Ad esempio: 20/08/2018 10:49;10.5;28.39;1001.24;560.68;1D-053;46.0997875,13.102892

La latitudine e la longitudine possono non essere presenti se l'opzione non è attiva. Nel caso siano presenti dei valori nulli (null,null), controllare che il dispositivo Android abbia la geolocalizzazione attivata.

L'estensione del file è .txt ma il file è formattato secondo le specifiche dei file csv (separatore ;)

## Invio dei dati ad un server, specifiche

Per inviare i dati in tempo reale ad un server, oltre alla disponibilità di una connessione internet, è necessario specificare l'indirizzo a cui inviare i dati come specificato sopra.

I dati sono inviati con metodo POST variabile q. Nel caso in cui la connessione si interrompa, i dati vengono accodati e ritrasmessi alla prima occasione utile. Il server deve rispondere con OK a conferma della ricezione dei dati.

## Un esempio basilare di script in php che riceve i dati è il seguente

Esempio di Indirizzo URL inserito nell'apposito spazio nelle preferenze (completo di protocollo): http://www.sitename.com/qbit/dati.php?token=1234567

File php dati.php che riceve e salva i dati in un file (ma potrebbe anche trattarsi di un db):

<?php  $1/q$  contiene i dati separati da ; terminanti con ritorno a capo \r \$q = htmlentities(\$\_POST['q']); //Parametro opzionale, ad esempio un token di identificazione metodo GET \$token = htmlentities(\$ GET[token]); //in dati terminati con \n sono accodati ad un file di nome datafile.txt \$file = fopen("datafile.txt", "a"); fwrite(\$file, \$q."\n"); //il file viene chiuso fclose(\$file); //Il server deve rispondere con OK a conferma della ricezione dei dati echo "OK";

?>